**Oracle® 3.2 TB NVMe SSD User Guide**

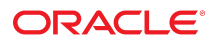

**Part No: E65389-02** July 2016

#### Oracle 3.2 TB NVMe SSD User Guide

#### **Part No: E65389-02**

Copyright © 2016, Oracle and/or its affiliates. All rights reserved.

This software and related documentation are provided under a license agreement containing restrictions on use and disclosure and are protected by intellectual property laws. Except as expressly permitted in your license agreement or allowed by law, you may not use, copy, reproduce, translate, broadcast, modify, license, transmit, distribute, exhibit, perform,<br>publish, or display any part, in any form prohibited.

The information contained herein is subject to change without notice and is not warranted to be error-free. If you find any errors, please report them to us in writing.

If this is software or related documentation that is delivered to the U.S. Government or anyone licensing it on behalf of the U.S. Government, then the following notice is applicable:

U.S. GOVERNMENT END USERS: Oracle programs, including any operating system, integrated software, any programs installed on the hardware, and/or documentation, delivered to U.S. Government end users are "commercial computer software" pursuant to the applicable Federal Acquisition Regulation and agency-specific supplemental regulations. As such, use, duplication, disclosure, modification, and adaptation of the programs, including any operating system, integrated software, any programs installed on the<br>hardware, and/or documentation, shall be

This software or hardware is developed for general use in a variety of information management applications. It is not developed or intended for use in any inherently dangerous applications, including applications that may create a risk of personal injury. If you use this software or hardware in dangerous applications, then you shall be responsible to take all appropriate fail-safe, backup, redundancy, and other measures to ensure its safe use. Oracle Corporation and its affiliates disclaim any liability for any damages caused by use of this software or hardware in dangerous applications.

Oracle and Java are registered trademarks of Oracle and/or its affiliates. Other names may be trademarks of their respective owners.

Intel and Intel Xeon are trademarks or registered trademarks of Intel Corporation. All SPARC trademarks are used under license and are trademarks or registered trademarks of SPARC International, Inc. AMD, Opteron, the AMD logo, and the AMD Opteron logo are trademarks or registered trademarks of Advanced Micro Devices. UNIX is a registered trademark of The Open Group.

This software or hardware and documentation may provide access to or information about content, products, and services from third parties. Oracle Corporation and its affiliates are not responsible for and expressly disclaim all warranties of any kind with respect to third-party content, products, and services unless otherwise set forth in an applicable agreement between you and Oracle. Oracle Corporation and its affiliates will not be responsible for any loss, costs, or damages incurred due to your access to or use of third-party content, products, or services, except as set forth in an applicable agreement between you and Oracle.

#### **Access to Oracle Support**

Oracle customers that have purchased support have access to electronic support through My Oracle Support. For information, visit [http://www.oracle.com/pls/topic/lookup?](http://www.oracle.com/pls/topic/lookup?ctx=acc&id=info) [ctx=acc&id=info](http://www.oracle.com/pls/topic/lookup?ctx=acc&id=info) or visit <http://www.oracle.com/pls/topic/lookup?ctx=acc&id=trs> if you are hearing impaired.

#### **Référence: E65389-02**

Copyright © 2016, Oracle et/ou ses affiliés. Tous droits réservés.

Ce logiciel et la documentation qui l'accompagne sont protégés par les lois sur la propriété intellectuelle. Ils sont concédés sous licence et soumis à des restrictions d'utilisation et de divulgation. Sauf stipulation expresse de votre contrat de licence ou de la loi, vous ne pouvez pas copier, reproduire, traduire, diffuser, modifier, accorder de licence, transmettre, distribuer, exposer, exécuter, publier ou afficher le logiciel, même partiellement, sous quelque forme et par quelque procédé que ce soit. Par ailleurs, il est interdit de procéder à toute ingénierie inverse du logiciel, de le désassembler ou de le décompiler, excepté à des fins d'interopérabilité avec des logiciels tiers ou tel que prescrit par la loi.

Les informations fournies dans ce document sont susceptibles de modification sans préavis. Par ailleurs, Oracle Corporation ne garantit pas qu'elles soient exemptes d'erreurs et vous invite, le cas échéant, à lui en faire part par écrit.

Si ce logiciel, ou la documentation qui l'accompagne, est livré sous licence au Gouvernement des Etats-Unis, ou à quiconque qui aurait souscrit la licence de ce logiciel pour le compte du Gouvernement des Etats-Unis, la notice suivante s'applique :

U.S. GOVERNMENT END USERS: Oracle programs, including any operating system, integrated software, any programs installed on the hardware, and/or documentation, delivered to U.S. Government end users are "commercial computer software" pursuant to the applicable Federal Acquisition Regulation and agency-specific supplemental<br>regulations. As such, use, duplication, disclosure, modif hardware, and/or documentation, shall be subject to license terms and license restrictions applicable to the programs. No other rights are granted to the U.S. Government.

Ce logiciel ou matériel a été développé pour un usage général dans le cadre d'applications de gestion des informations. Ce logiciel ou matériel n'est pas conçu ni n'est destiné à être utilisé dans des applications à risque, notamment dans des applications pouvant causer un risque de dommages corporels. Si vous utilisez ce logiciel ou ce matériel dans le cadre d'applications dangereuses, il est de votre responsabilité de prendre toutes les mesures de secours, de sauvegarde, de redondance et autres mesures nécessaires à son utilisation dans des conditions optimales de sécurité. Oracle Corporation et ses affiliés déclinent toute responsabilité quant aux dommages causés par l'utilisation de ce logiciel ou matériel pour des applications dangereuses.

Oracle et Java sont des marques déposées d'Oracle Corporation et/ou de ses affiliés. Tout autre nom mentionné peut correspondre à des marques appartenant à d'autres propriétaires qu'Oracle.

Intel et Intel Xeon sont des marques ou des marques déposées d'Intel Corporation. Toutes les marques SPARC sont utilisées sous licence et sont des marques ou des marques déposées de SPARC International, Inc. AMD, Opteron, le logo AMD et le logo AMD Opteron sont des marques ou des marques déposées d'Advanced Micro Devices. UNIX est une marque déposée de The Open Group.

Ce logiciel ou matériel et la documentation qui l'accompagne peuvent fournir des informations ou des liens donnant accès à des contenus, des produits et des services émanant de tiers. Oracle Corporation et ses affiliés déclinent toute responsabilité ou garantie expresse quant aux contenus, produits ou services émanant de tiers, sauf mention contraire stipulée dans un contrat entre vous et Oracle. En aucun cas, Oracle Corporation et ses affiliés ne sauraient être tenus pour responsables des pertes subies, des coûts occasionnés ou des dommages causés par l'accès à des contenus, produits ou services tiers, ou à leur utilisation, sauf mention contraire stipulée dans un contrat entre vous et Oracle.

#### **Accès aux services de support Oracle**

Les clients Oracle qui ont souscrit un contrat de support ont accès au support électronique via My Oracle Support. Pour plus d'informations, visitez le site [http://www.oracle.com/](http://www.oracle.com/pls/topic/lookup?ctx=acc&id=info) [pls/topic/lookup?ctx=acc&id=info](http://www.oracle.com/pls/topic/lookup?ctx=acc&id=info) ou le site <http://www.oracle.com/pls/topic/lookup?ctx=acc&id=trs> si vous êtes malentendant.

# Contents

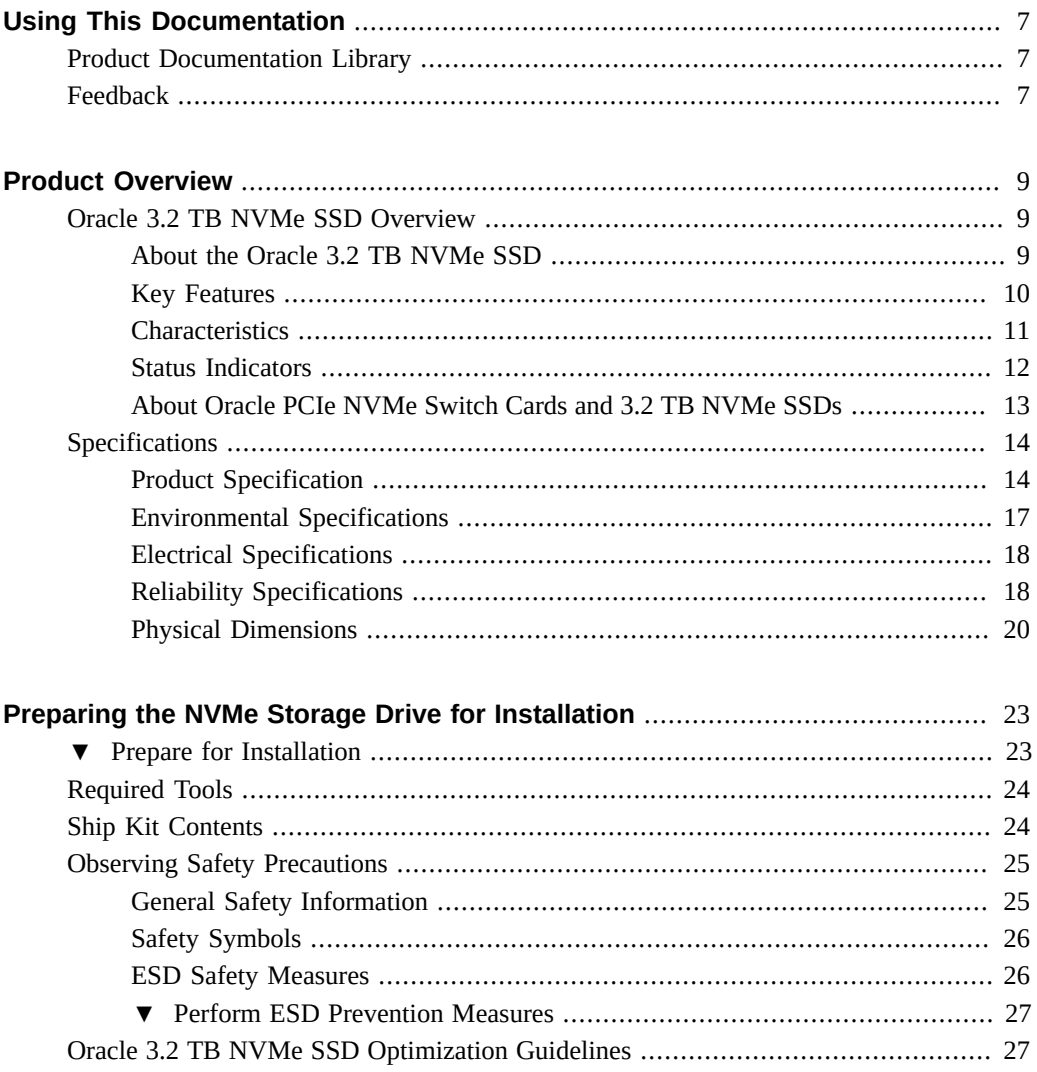

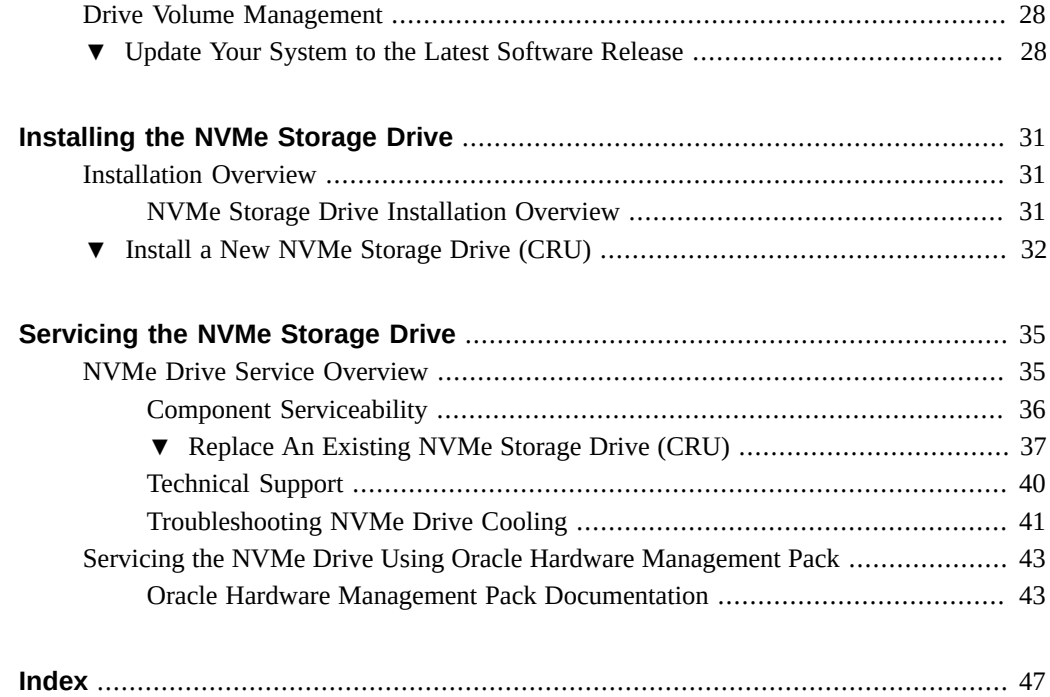

# <span id="page-6-0"></span>Using This Documentation

- **Overview** This user guide provides detailed procedures that describe installation, configuration, and service of the Oracle 3.2 TB NVMe SSD.
- **Audience** Technicians, system administrators, authorized service providers, and users.
- **Required knowledge** Experience with servers and advanced understanding of server storage systems. Advanced experience troubleshooting and replacing hardware.

### <span id="page-6-1"></span>**Product Documentation Library**

Documentation and resources for this product and related products are available at [http://www.](http://www.oracle.com/goto/oracleflashf320/docs) [oracle.com/goto/oracleflashf320/docs](http://www.oracle.com/goto/oracleflashf320/docs).

## <span id="page-6-2"></span>**Feedback**

Provide feedback about this documentation at <http://www.oracle.com/goto/docfeedback>.

## <span id="page-8-0"></span>Product Overview

These topics describe the specifications and capabilities of the Oracle 3.2 TB NVMe SSD (nonvolatile memory express, solid-state drive).

Review the following product information sections before you install or service your Oracle 3.2 TB NVMe storage drive:

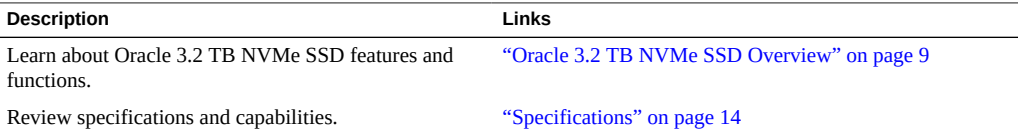

### <span id="page-8-4"></span><span id="page-8-1"></span>**Oracle 3.2 TB NVMe SSD Overview**

These topics provide an overview of Oracle 3.2 TB NVMe SSD features and functions:

- ["About the Oracle 3.2 TB NVMe SSD" on page 9](#page-8-2)
- ["Key Features" on page 10](#page-9-0)
- ["Characteristics" on page 11](#page-10-0)
- ["Status Indicators" on page 12](#page-11-0)
- ["About Oracle PCIe NVMe Switch Cards and 3.2 TB NVMe SSDs" on page 13](#page-12-0)

## <span id="page-8-2"></span>**About the Oracle 3.2 TB NVMe SSD**

<span id="page-8-3"></span>The Oracle 3.2 TB NVMe SSD presents outstanding performance with instant responsiveness to the host system, by applying the Peripheral Component Interconnect Express (PCIe) 3.0 interface standard, and the highly efficient Non-Volatile Memory Express (NVMe) Protocol. The Oracle 3.2 TB NVMe SSD delivers wide bandwidth of 3.1 GB/s for sequential read speed and 1.75 GB/s for sequential write speed under 20W of power. With the help of a Toggle 2.0

NAND Flash interface, the Oracle 3.2 TB NVMe SSD delivers Quality of Service of 95 μsec for random 4 KB read of 1 M IOPS and 60 μsec for random 4 KB write of 120 K IOPS in the sustained state. By combining the enhanced reliability NAND Flash memory silicon with NAND Flash management technologies, the Oracle 3.2 TB NVMe SSD delivers the extended endurance of up to 5 Drive Writes Per Day (DWPD) for 5 years, which is suitable for enterprise applications, in a 2.5-inch form factor.

The Oracle 3.2 TB NVMe SSD is a block storage device, with block sizing optimization capabilities. You can use the NVMe SSD for either nonpersistent or persistent data.

The following illustration shows an Oracle 3.2 TB NVMe SSD:

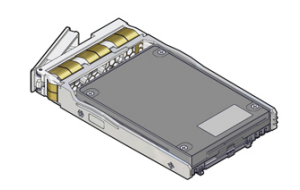

### **Related Information**

- ["Specifications" on page 14](#page-13-0)
- ["Product Overview" on page 9](#page-8-0)

### <span id="page-9-0"></span>**Key Features**

<span id="page-9-1"></span>Oracle 3.2 TB NVMe SSD has the following key features:

- NVM Express (NVMe)
- PCI Express Gen3 Single port x4 lanes
- Enhanced Power-Loss Data Protection
- LDPC and XOR Engine ECC
- End-to-End Data Protection
- Up to 128 I/O Queues per Port
- Deallocate (TRIM) Command
- PCI Express AER (Advanced Error Reporting)
- 129 vectors for MSI-X Support
- SSD Enhanced S.M.A.R.T. Feature Set
- Hardware based AES-XTS 256-bit Encryption Engine
- Static and Dynamic Wear Leveling
- Supports SFF-8639 SMBus

- ["Specifications" on page 14](#page-13-0)
- ["Product Overview" on page 9](#page-8-0)

## <span id="page-10-0"></span>**Characteristics**

<span id="page-10-1"></span>The Oracle 3.2 TB NVMe SSD has the following hardware and software characteristics:

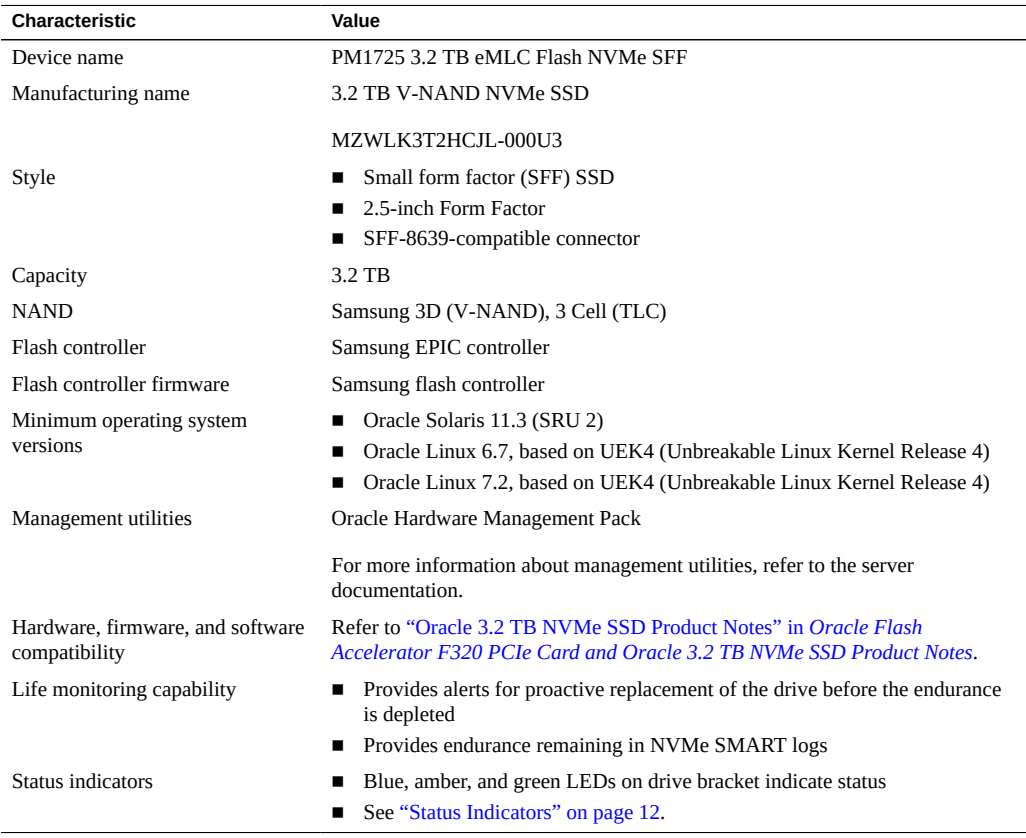

- ["Specifications" on page 14](#page-13-0)
- ["Product Overview" on page 9](#page-8-0)
- ["Servicing the NVMe Drive Using Oracle Hardware Management Pack" on page 43](#page-42-0)

## <span id="page-11-0"></span>**Status Indicators**

<span id="page-11-1"></span>Use the Oracle 3.2 TB NVMe SSD status indicators to determine the status of each drive and perform service actions as required. Three status indicator LEDs are located on the drive bracket to indicate status and diagnose NVMe storage drive issues.

The following illustration shows status indicator LEDs for Oracle 3.2 TB NVMe SSD.

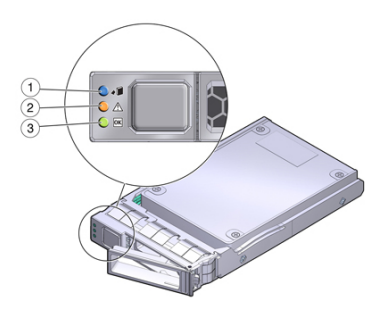

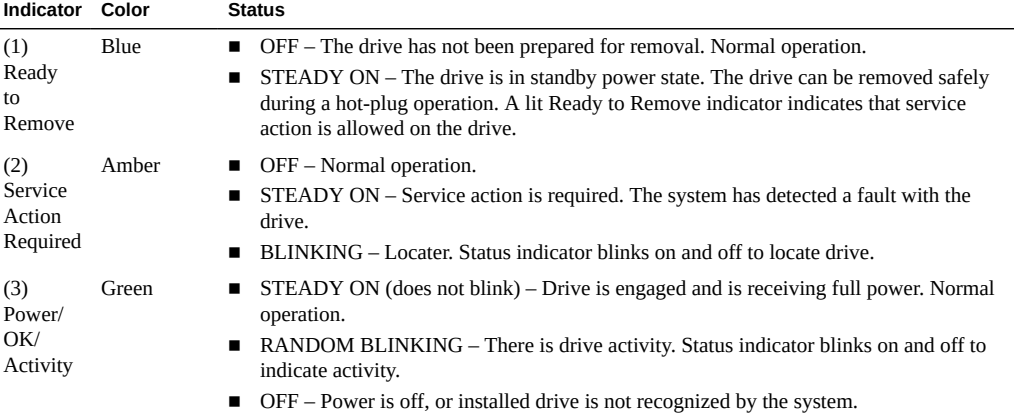

- ["Product Overview" on page 9](#page-8-0)
- ["NVMe Drive Service Overview" on page 35](#page-34-1)

## <span id="page-12-0"></span>**About Oracle PCIe NVMe Switch Cards and 3.2 TB NVMe SSDs**

<span id="page-12-1"></span>Servers equipped with 3.2 TB NVMe SSD drives require a PCIe low-profile form factor NVMe switch controller card to facilitate connections between the host root port and the NVMe devices. This Oracle PCIe NVMe Switch Card provides high bandwidth and low latency for up to four NVMe drives. The Oracle PCIe NVMe Switch Card plugs into a low profile x8 PCIe Gen 3 card slot and uses sixteen lanes to support four NVMe storage drive devices.

The following illustration shows four Oracle 3.2 TB NVMe SSDs connected to one Oracle PCIe NVMe Switch Card in an x86 server configuration.

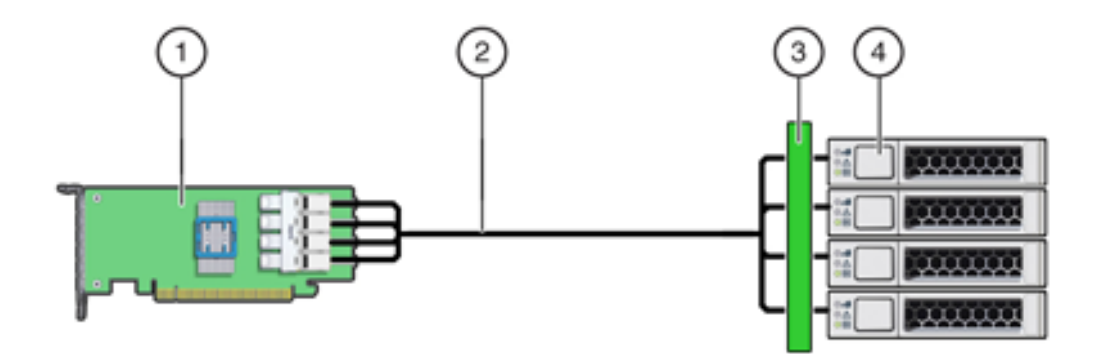

#### **Legend**

- 1. Oracle PCIe NVMe Switch Card
- 2. Server NVMe Connecting Cable
- 3. Server NVMe Disk Backplane
- 4. Oracle 3.2 TB NVMe SSD storage drives in NVMe bays

- ["Specifications" on page 14](#page-13-0)
- ["Product Overview" on page 9](#page-8-0)

## <span id="page-13-2"></span><span id="page-13-0"></span>**Specifications**

The following sections describe the specifications and capabilities of the Oracle 3.2 TB NVMe SSD:

- ["Product Specification" on page 14](#page-13-1)
- ["Environmental Specifications" on page 17](#page-16-0)
- ["Electrical Specifications" on page 18](#page-17-0)
- ["Reliability Specifications" on page 18](#page-17-1)
- ["Physical Dimensions" on page 20](#page-19-0)

Note - For server specifications, see the most recent version of the server product notes.

### <span id="page-13-1"></span>**Product Specification**

Oracle 3.2 TB NVMe SSD general specifications are shown in the following table:

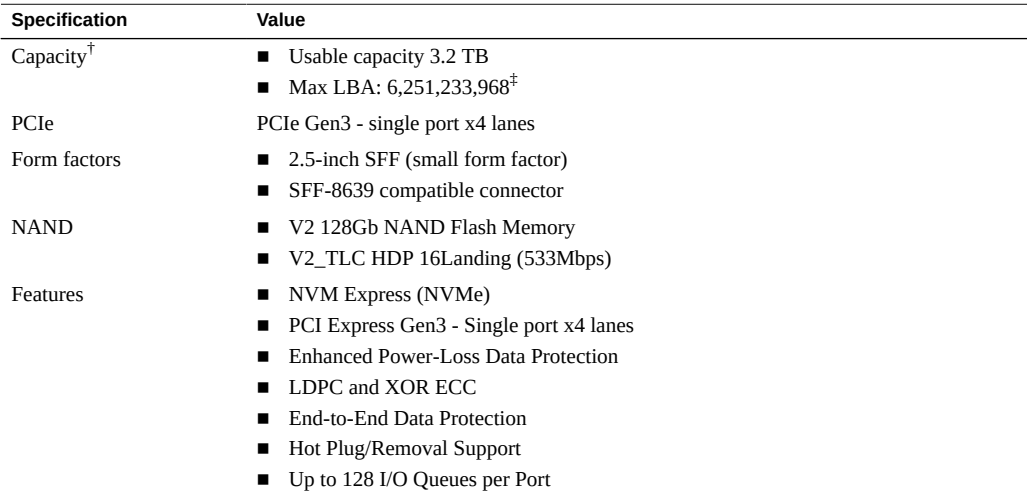

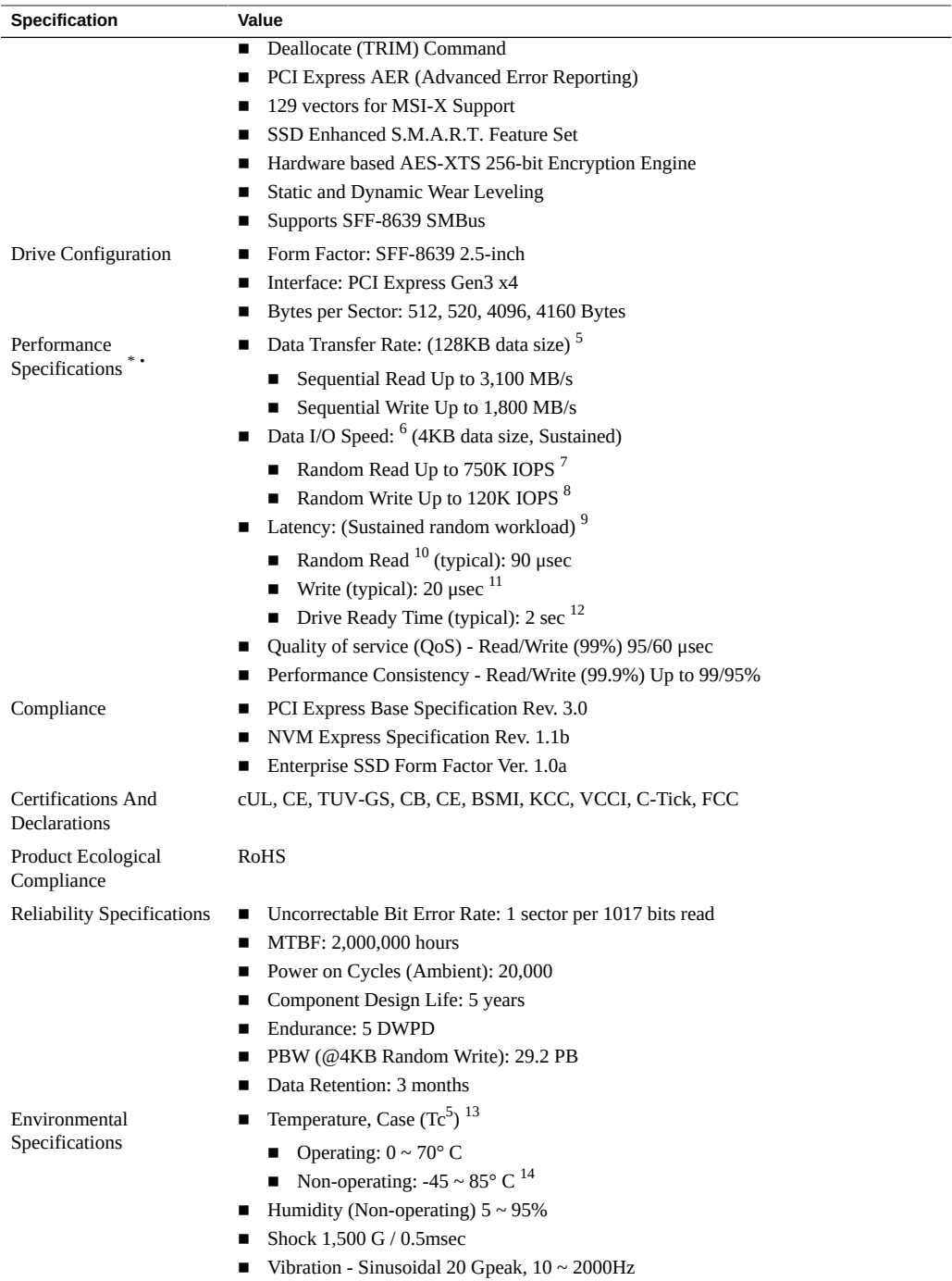

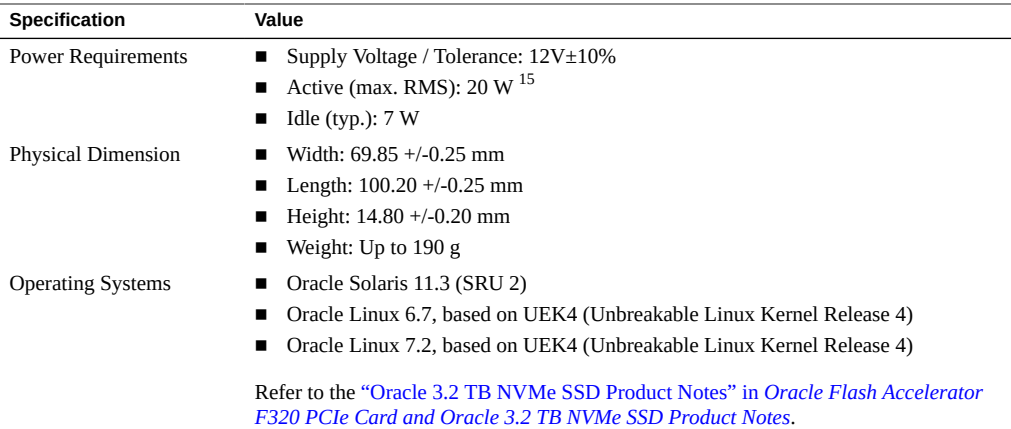

 $^\dagger$ Capacity shown represents the total usable capacity of the SSD which may be less than the total physical capacity. A certain area in physical capacity, not in the area shown to the user, might be used for the purpose of NAND flash management.

‡Max. LBA shown represents the total user addressable sectors in LBA mode and calculated by IDEMA rule.

\*Based on PCI Express Gen3 x4, Random performance measured using FIO in Ubuntu with queue depth 32 by 16 workers and Sequential performance with queue depth 32 by 16 worker. Actual performance may vary depending on use conditions and environment.

•Random performance was measured by using FIO in Ubuntu with queue depth 32 by 16 workers. Measurements were performed on a full Logical Block Address (LBA) span of the drive in sustained state. Actual performance may vary depending on use conditions and environment.

<sup>5</sup>Sequential performance was measured by using FIO in Ubuntu with queue depth 32 by 16 workloads. Actual performance may vary depending on use conditions and environment.

 $^6$ Random performance was measured by using FIO in Ubuntu with queue depth 32 by 16 workloads. Measurements were performed on a full Logical Block Address (LBA) span of the drive in sustained state. Actual performance may vary depending on use conditions and environment.

7 The read latency is measured by using FIO in Ubuntu and 4KB transfer size with queue depth 1 on a random workload of sustained state.

 ${}^{8}$ The write latency is measured by using FIO in Ubuntu and 4KB transfer size with queue depth 1 on a sequential workload of sustained state.

<sup>9</sup>Typical values.

 $10$ The random read/write latency is measured by using FIO in Ubuntu and 4KB transfer size with queue depth 1 on a random workload of sustained state.

 $^{11}$ The sequential read/write latency is measured by using FIO in Ubuntu and 4KB transfer size with queue depth 1 on a sequential workload of sustained state.

 $12$ The maximum taking time to be ready for receiving commands after power-up (CSTS.Ready=1). It is expected that I/O commands may not be completed at this point.

 $^{13}$ Tc is measured at the hottest point on the case with the airflow condition of more than 2.5 CFM at 25 $^{\circ}$  C of ambient temperature.

<sup>14</sup>Storing (or shipping) without power connection.

<sup>15</sup>Active power is measured using IOMeter2006.

#### **Related Information**

- ["Product Overview" on page 9](#page-8-0)
- ["NVMe Drive Service Overview" on page 35](#page-34-1)

# <span id="page-16-0"></span>**Environmental Specifications**

The Oracle 3.2 TB NVMe SSD operates and is stored in an environment defined by the parameters and specifications that are shown in the following table:

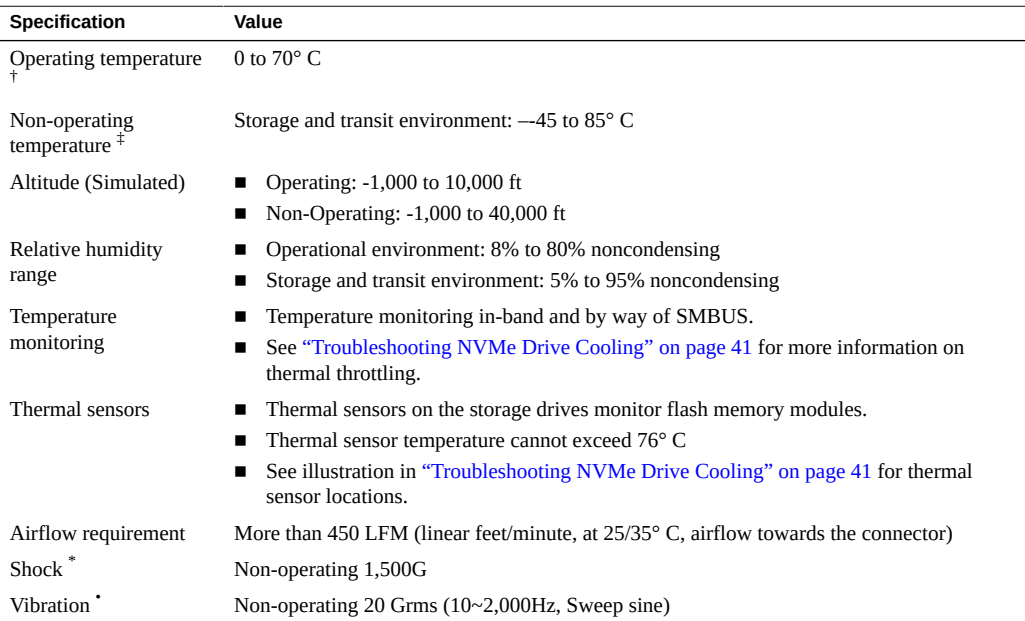

 $\dagger$ Tc is measured at the hottest point on the case with the airflow at more than 2.5 CFM and at 25° C ambient temperature.

‡ Storing (or shipping) without power connection.

\* Shock specifications assume that SSD shall be mounted with screws when input vibration is applied. Vibration may be applied in 3 axes (x, y and z) with a half sine waveform of 0.5ms duration in non-operating condition.

•Vibration specifications assume that SSD shall be mounted with screws when input vibration is applied. The input vibration may be applied in 3 axes (x, y and z) and lasts during 15 minutes per axis.

**Note -** For specific site planning guidelines and best practices, refer to the server documentation and product notes for your server. Refer to the system site planning guide, if available.

#### **Related Information**

- ["Product Overview" on page 9](#page-8-0)
- ["NVMe Drive Service Overview" on page 35](#page-34-1)

### <span id="page-17-0"></span>**Electrical Specifications**

The Oracle 3.2 TB NVMe SSD receives electrical power from the PCI Express +12 VDC and +3.3 VDC power rails as shown in the following electrical specification table:

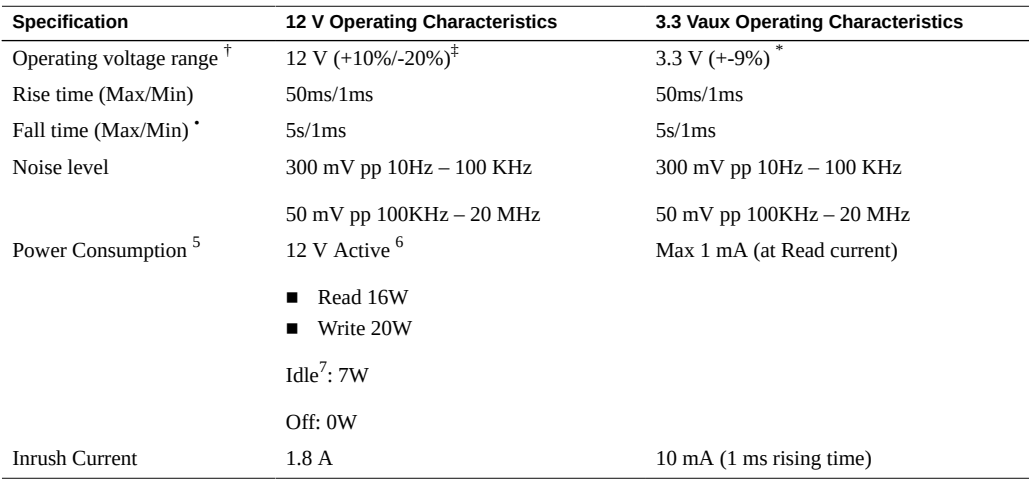

<sup>†</sup>The components inside the SSD were designed to endure a range of voltage fluctuations, which might be induced by the host system,

‡ For 12 V operating voltage, the minimum allowable is 10.8 V and the maximum is13.2 V.

\* For 3.3 Vaux, the minimum allowable voltage is 2.97V and the maximum is 3.63V.

• Fall time needs to be equal or better than minimum in order to guarantee full functionality of enhanced power loss management.

 $^5$ Power consumption was measured in the 12 V power pins (#P13~#P15) of the connector plug in SSD. The active and idle power is defined as the highest averaged power value, which is the maximum RMS average value over 100 ms duration.

 ${}^{6}$ The measurement condition for active power is assumed for 100% sequential read or write.

 $7$ The idle state is defined as the state that the host system can issue any commands into SSD at any time.

#### **Related Information**

- ["Product Overview" on page 9](#page-8-0)
- ["NVMe Drive Service Overview" on page 35](#page-34-1)

### <span id="page-17-1"></span>**Reliability Specifications**

The Oracle 3.2 TB NVMe SSD reliability specifications are shown in the following table:

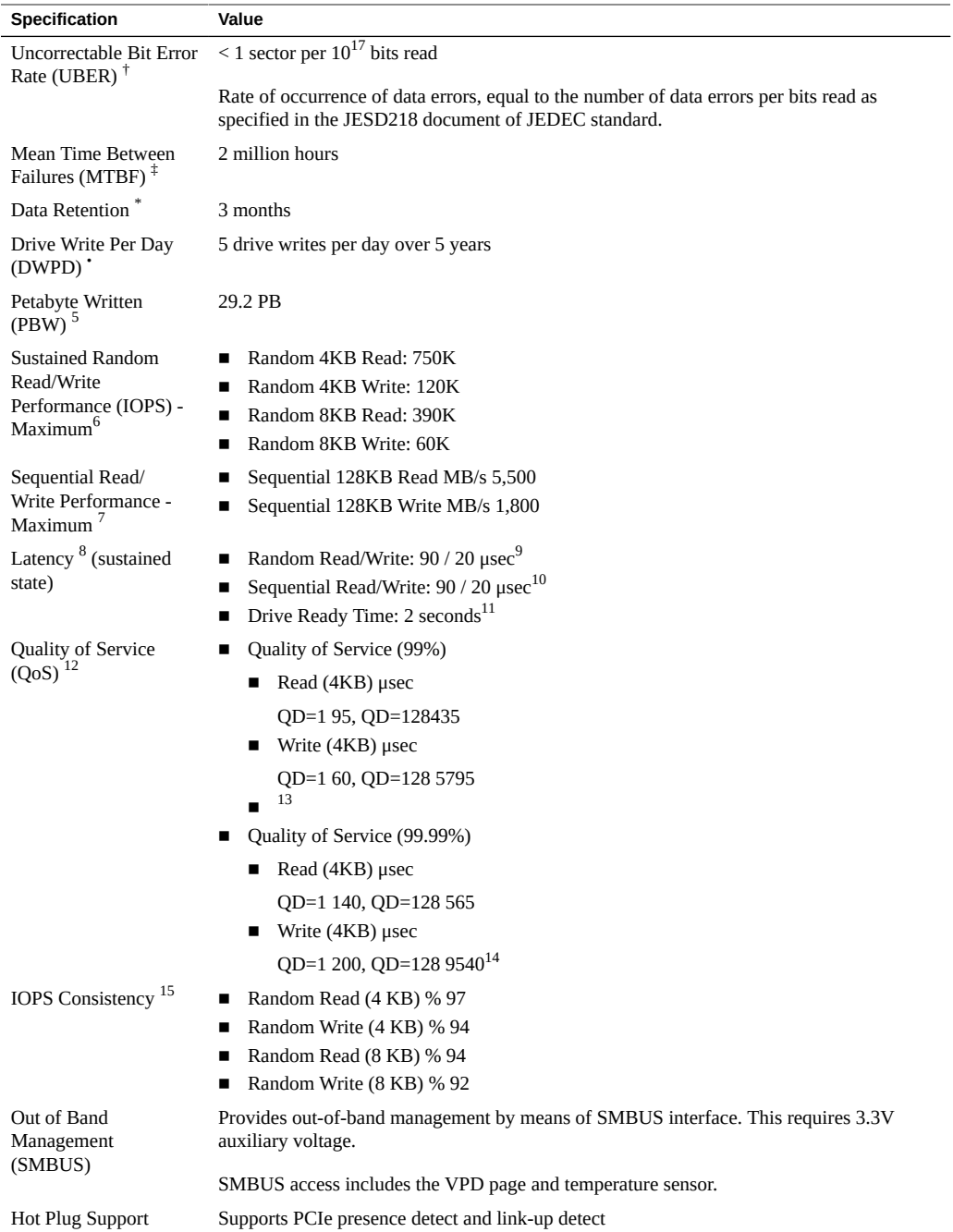

<sup>†</sup>For the enterprise application, JEDEC recommends that UBER shall be below 10-16.

 $^{4}$ By definition, Mean Time between Failures (MTBF) is the estimated time between failures occurring during SSD operation.

\*Data retention was measured by assuming that SSD reaches the maximum rated endurance at 40C in power-off state.

• The endurance of SSD in enterprise application is defined as the maximum number of drive writes per day that can meet the requirements specified in the JESD218 document of JEDEC standard.

 $5$ Relational formula between DWPD and PBW is below: PBW = DWPD x 365 x 5 x User capacity

 $^6$ Random performance was measured by using FIO in Ubuntu with queue depth 32 by 16 workers. Measurements were performed on a full Logical Block Address (LBA) span of the drive in sustained state. Actual performance may vary depending on use conditions and environment.

7 Sequential performance was measured by using FIO in Ubuntu with queue depth 32 by 16 worker. Actual performance may vary depending on use conditions and environment.

<sup>8</sup>Typical values.

 $^{9}$ The random read/write latency is measured by using FIO in Ubuntu and 4KB transfer size with queue depth 1 on a random workload of sustained state.

 $^{10}$ The sequential read/write latency is measured by using FIO in Ubuntu and 4KB transfer size with queue depth 1 on a sequential workload of sustained state.

 $11$ The maximum taking time to be ready for receiving commands after power-up (CSTS.Ready=1). It is expected that I/O commands may not be completed at this point.

 $^{12}$ QoS is measured using FIO (99/99.99 %) with queue depth 1 and 128 on 4 KB random and write.

 $13$ QoS is measured as the maximum round-trip time taken for 99 % of commands to host.

 $14$ QoS is measured as the maximum round-trip time taken for 99.99 % of commands to host.

<sup>15</sup>IOPS consistency measured using FIO with queue depth 128.

IOPS Consistency (%) = (IOPS in the 99.9% slowest 1-second interval)/(average IOPS during the test).

### **Related Information**

- ["Product Overview" on page 9](#page-8-0)
- ["Servicing the NVMe Storage Drive" on page 35](#page-34-0)

### <span id="page-19-0"></span>**Physical Dimensions**

The following diagram shows Oracle 3.2 TB NVMe SSD physical dimensions:

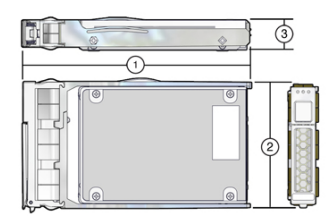

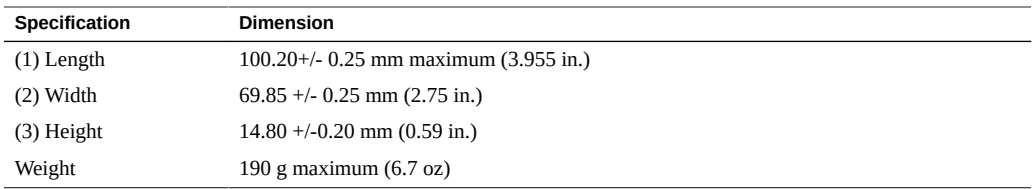

■ ["Product Overview" on page 9](#page-8-0)

# <span id="page-22-0"></span>Preparing the NVMe Storage Drive for Installation

<span id="page-22-3"></span>These topics provide information about preparing an Oracle 3.2 TB NVMe SSD for installation:

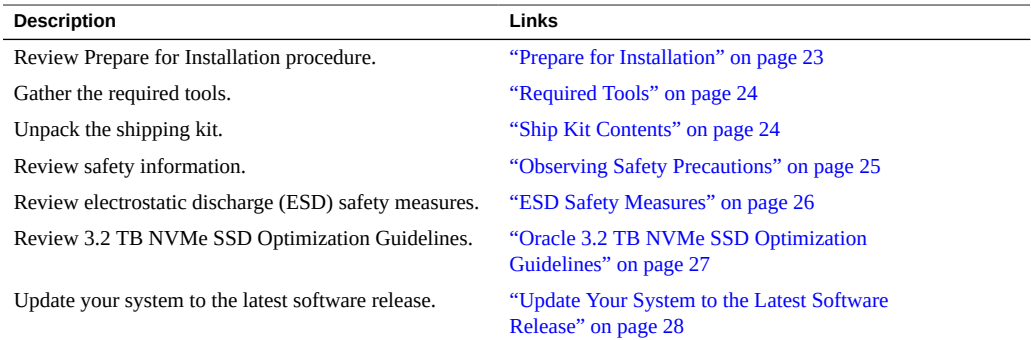

**Note -** For specific installation instructions, see your system installation guide. For information about installation and use of the SSD on your server, see the most recent version of the server product notes.

**Note -** NVMe storage drives are supported only on servers that are running Oracle Solaris or Oracle Linux operating systems. Servers that are running Oracle VM, Windows Server, Red Hat Enterprise Linux, SUSE Linux Enterprise Server, or VMware ESXi do not support NVMe drives.

## <span id="page-22-2"></span><span id="page-22-1"></span>**Prepare for Installation**

#### **1. Gather the required tools.**

See ["Required Tools" on page 24](#page-23-0).

- **2. Unpack the shipping kit that includes the SSD.**
	- **a. Unpack the SSD in a static free environment.** See ["Ship Kit Contents" on page 24.](#page-23-1)
	- **b. Remove the SSD drive from its packaging, and place the drive on an antistatic mat, using good antistatic grounding procedures.** See ["ESD Safety Measures" on page 26.](#page-25-1)
- **3. Carefully inspect the SSD drive for damage.**
	- **a. Inspect the drive for shipment damage. If any damage is detected, contact your supplier.**
	- **b. If you notice any damage, contact Oracle support, or your reseller support representative. Go to: <https://support.oracle.com>.**

### <span id="page-23-3"></span><span id="page-23-0"></span>**Required Tools**

You need the following tools for most service operations:

- Antistatic wrist strap
- Antistatic mat

#### **Related Information**

- ["Preparing the NVMe Storage Drive for Installation" on page 23](#page-22-0)
- ["ESD Safety Measures" on page 26](#page-25-1)

### <span id="page-23-2"></span><span id="page-23-1"></span>**Ship Kit Contents**

The Oracle 3.2 TB NVMe SSD ship kit contains the components shown in the following illustration:

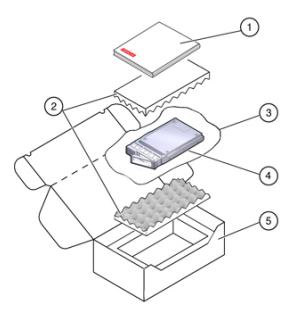

- 1. Documentation
- 2. Foam
- 3. Antistatic bag
- 4. Oracle 3.2 TB NVMe SSD
- 5. Packaging

- ["Preparing the NVMe Storage Drive for Installation" on page 23](#page-22-0)
- ["Product Overview" on page 9](#page-8-0)

## <span id="page-24-2"></span><span id="page-24-0"></span>**Observing Safety Precautions**

This section contains safety information about safeguarding the equipment and personnel from damage:

- ["General Safety Information" on page 25](#page-24-1)
- ["Safety Symbols" on page 26](#page-25-0)
- ["ESD Safety Measures" on page 26](#page-25-1)
- ["Perform ESD Prevention Measures" on page 27](#page-26-0)

## <span id="page-24-1"></span>**General Safety Information**

<span id="page-24-3"></span>For your protection, observe the following safety precautions when setting up your equipment:

- Follow all cautions and instructions marked on the equipment.
- Follow all cautions and instructions described in the documentation shipped with your system and described in the servers safety information.
- Follow the electrostatic discharge safety practices as described in this section.

## <span id="page-25-0"></span>**Safety Symbols**

<span id="page-25-4"></span>Note the meanings of the following symbols that might appear in this document:

<span id="page-25-3"></span>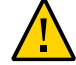

**Caution -** There is a risk of personal injury or equipment damage. To avoid personal injury and equipment damage, follow the instructions.

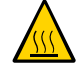

**Caution -** Hot surface. Avoid contact. Surfaces are hot and might cause personal injury if touched.

<span id="page-25-1"></span>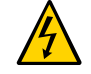

**Caution -** Hazardous voltages are present. To reduce the risk of electric shock and danger to personal health, follow the instructions.

### **ESD Safety Measures**

<span id="page-25-2"></span>Circuit boards and drives contain electronic components that are extremely sensitive to static electricity. Ordinary amounts of static electricity from clothing or the work environment can destroy the components located on these boards. Electrostatic discharge (ESD) sensitive devices, such as the drives, require special handling.

- Place ESD-sensitive components and other PCBs on an antistatic mat.
- Wear an antistatic wrist strap when handling ESD-sensitive components (not provided).

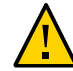

**Caution -** Possible component damage. Do not touch components along connector edges.

#### **Related Information**

- ["Perform ESD Prevention Measures" on page 27](#page-26-0)
- ["NVMe Drive Service Overview" on page 35](#page-34-1)

# <span id="page-26-0"></span>**Perform ESD Prevention Measures**

<span id="page-26-2"></span>**1. Prepare an antistatic surface to set parts on during the removal, installation, or replacement process.**

Place ESD-sensitive components such as the printed circuit boards on an antistatic mat. The following items can be used as an antistatic mat:

- Antistatic bag used to wrap a replacement part
- **ESD mat**
- **A disposable ESD mat (shipped with some replacement parts or optional system components)**

#### **2. Attach an antistatic wrist strap (not provided).**

When servicing or removing server components, attach an antistatic strap to your wrist and then to a metal area on the chassis.

#### **Related Information**

- ["ESD Safety Measures" on page 26](#page-25-1)
- ["NVMe Drive Service Overview" on page 35](#page-34-1)

### <span id="page-26-3"></span><span id="page-26-1"></span>**Oracle 3.2 TB NVMe SSD Optimization Guidelines**

To optimize preformance, observe the following guidelines when setting up Oracle 3.2 TB NVMe SSDs in a server.

- Block size can be configured through a server operating system or file system and is set to a default size with Oracle databases.
- The Oracle 3.2 TB NVMe SSDs is designed to provide the best performance for data transfers that are multiples of 4k size and using addresses that are 4k aligned. Partitions should be aligned to start on 4k boundaries.
- The ZFS file system might require manual alignment. The Oracle 3.2 TB NVMe SSD has a maximum transfer size of 128k. IO requests for larger transfer sizes are broken into transfer sizes of size 128k or smaller. For optimal performance, transfer sizes should be limited to 128k to avoid additional overhead associated with breaking them into smaller transfer sizes.
- The Oracle 3.2 TB NVMe SSD should be formatted using a label of type EFI (format -e command).

Ensure that when the EFI label is created by ZFS, the default start sector is 256, which aligns S1 with 128k (if the block size is 512). The vtoc label default cylinder size is 50176 (224\*224) blocks. If the block size is 512, the default Oracle Solaris Operating System partition aligns with 512k. For example: *50176\*512 = 49\*512\*1024*.

Specify and ensure 4k alignment: The default start sector of 34 for EFI labels is not a 4k aligned value. Use the partition subcommand of the Solaris format command to change the start sector to 256, or any other 128k aligned value. Note that there are 512B per sector.

- The ZFS file system automatically aligns partitions to start on 8k boundaries when a full disk is allocated to ZFS (recommended). If you allocate individual EFI partitions to a ZFS pool, ensure the partition is 4k-aligned as discussed above. For optimal performance of ZFS with the 3.2 TB NVMe SSD, refer to the *ZFS Best Practices Guide* and the *ZFS Evil Tuning Guide*.
- For highest performance, make sure that the system meets the physical, environmental, and electrical specifications listed in ["Specifications" on page 14](#page-13-0).

#### **Related Information**

- ["Preparing the NVMe Storage Drive for Installation" on page 23](#page-22-0)
- Tuning ZFS When Using Flash Storage [http://docs.oracle.com/cd/E26502\\_01/html/](http://docs.oracle.com/cd/E26502_01/html/E29022/chapterzfs-flash.html) [E29022/chapterzfs-flash.html](http://docs.oracle.com/cd/E26502_01/html/E29022/chapterzfs-flash.html)

### <span id="page-27-0"></span>**Drive Volume Management**

A volume manager can present multiple SSD devices as one larger volume. Use the Automatic Storage Management (ASM) volume manager or other volume manager to concatenate multiple flash memory domains. For example, a volume manager can be used to concatenate four 3.2 TB domains into a single 12.8 TB volume.

Refer to the documentation for more information at [http://docs.oracle.com/cd/B28359\\_01/](http://docs.oracle.com/cd/B28359_01/server.111/b31107/asmcon.htm) [server.111/b31107/asmcon.htm](http://docs.oracle.com/cd/B28359_01/server.111/b31107/asmcon.htm).

### <span id="page-27-2"></span><span id="page-27-1"></span>**Update Your System to the Latest Software Release**

It is highly recommended that you update your system to the latest software release before you use the system. Software releases often include bug fixes, and updating ensures that your server software is compatible with the latest server firmware and other component firmware and software.

**Note -** System firmware update releases include Oracle 3.2 TB NVMe SSD component firmware updates. When system firmware updates, as described in the server documentation, the Oracle 3.2 TB NVMe SSD firmware automatically updates.

**1. Check the Oracle 3.2 TB NVMe SSD Product Notes for the latest firmware requirements, available at the Oracle 3.2 TB NVMe SSD Documentation Library. Go to:**

<http://www.oracle.com/goto/oracleflashf320/docs>

**2. Download and install any firmware updates required to support the SSD, host bus adapter (HBA), drive backplane, system BIOS, or OBP/system (SPARC) firmware.**

You can download the latest firmware and software updates from My Oracle Support at [https:](https://support.oracle.com) [//support.oracle.com](https://support.oracle.com).

For information about downloading firmware and software from My Oracle Support, see "Getting Server Firmware and Software Updates" in the server documentation.

#### **Related Information**

- ["Downloading the SSD Software Package" in](http://www.oracle.com/pls/topic/lookup?ctx=E65386-01&id=ACCELgpsgb) *Oracle Flash Accelerator F320 PCIe Card [and Oracle 3.2 TB NVMe SSD Product Notes](http://www.oracle.com/pls/topic/lookup?ctx=E65386-01&id=ACCELgpsgb)*
- ["Update the NVMe Storage Drive Firmware" in](http://www.oracle.com/pls/topic/lookup?ctx=E65386-01&id=ACCELgpsds) *Oracle Flash Accelerator F320 PCIe Card [and Oracle 3.2 TB NVMe SSD Product Notes](http://www.oracle.com/pls/topic/lookup?ctx=E65386-01&id=ACCELgpsds)*
- ["Verify Oracle 3.2 TB NVMe SSD Operation" in](http://www.oracle.com/pls/topic/lookup?ctx=E65386-01&id=ACCELgpsey) *Oracle Flash Accelerator F320 PCIe [Card and Oracle 3.2 TB NVMe SSD Product Notes](http://www.oracle.com/pls/topic/lookup?ctx=E65386-01&id=ACCELgpsey)*
- ["Product Overview" on page 9](#page-8-0)
- ["NVMe Drive Service Overview" on page 35](#page-34-1)

# <span id="page-30-0"></span>Installing the NVMe Storage Drive

<span id="page-30-3"></span>These topics provide information about installing the Oracle 3.2 TB NVMe SSD into a server.

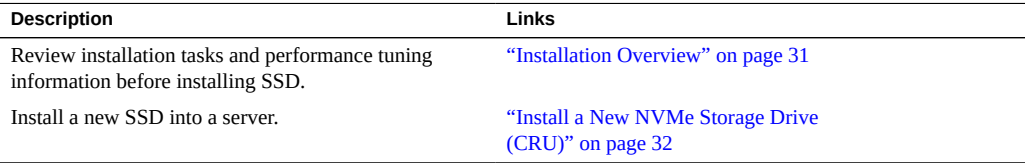

### <span id="page-30-4"></span><span id="page-30-1"></span>**Installation Overview**

Read this overview information section before installing the Oracle 3.2 TB NVMe SSD into a server.

- ["NVMe Storage Drive Installation Overview" on page 31](#page-30-2)
- ["Oracle 3.2 TB NVMe SSD Optimization Guidelines" on page 27](#page-26-1)

For detailed information on how to install your NVMe drive, refer to your system or drive enclosure documentation. Refer to the servers service manual for NVMe SSD installation instructions.

The drive bracket assembly should not be disassembled for any reason by the user.

### <span id="page-30-2"></span>**NVMe Storage Drive Installation Overview**

<span id="page-30-5"></span>To install your 3.2 TB NVMe SSD into a system, refer to the following table:

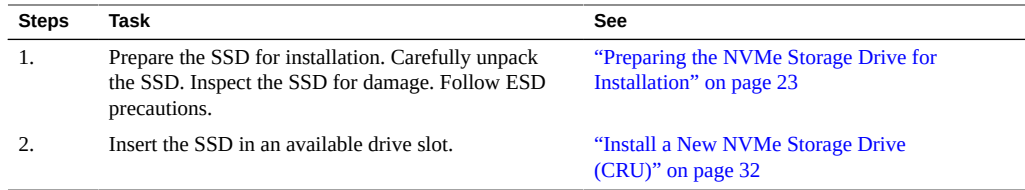

Refer to the servers service manual for additional information.

#### **Related Information**

- ["Product Overview" on page 9](#page-8-0)
- ["NVMe Drive Service Overview" on page 35](#page-34-1)

### <span id="page-31-1"></span><span id="page-31-0"></span>**Install a New NVMe Storage Drive (CRU)**

To install a new Oracle 3.2 TB NVMe SSD (2.5 Inch small form factor) into a server:

#### **1. Back up your data, as required, before changing your server configuration.**

#### **2. Identify a supported and available slot in the server.**

Refer to the servers service manual for drive locations on the server.

Refer to ["Supported Servers and Operating Systems" in](http://www.oracle.com/pls/topic/lookup?ctx=E65386-01&id=ACCELgpsdt) *Oracle Flash Accelerator F320 PCIe [Card and Oracle 3.2 TB NVMe SSD Product Notes](http://www.oracle.com/pls/topic/lookup?ctx=E65386-01&id=ACCELgpsdt)*.

**Note -** Before installing an Oracle 3.2 TB NVMe SSD 2.5-inch small form factor drive, locate a server slot on the servers front panel labeled NVMe (with SFF-8639 disk backplane and connector) that is capable of supporting the Oracle 3.2 TB NVMe SSD. Your server chassis must contain NVMe equipment, including Oracle NVMe Switch Controller Cards and cables. Refer to the servers service manual for NVMe SSD installation instructions.

#### **3. Locate the storage drive filler panel in the server.**

If the optional NVMe storage drives are installed in the servers front panel, they are labeled NVMe0, NVMe1, NVMe2, NVMe3 and so on. However, the server operating systems assign these storage drives different names. For the corresponding names assigned by the operating systems, refer to the servers service manual.

#### **4. Prepare the SSD for installation.**

See ["Preparing the NVMe Storage Drive for Installation" on page 23.](#page-22-0)

**5. Record the serial number of the NVMe SSD and NVMe slot number where the SSD will be installed.**

This drive serial number (WWN) and server slot information can be used at a later time for identifying drives from the console.

Refer to the servers service manual.

**6. If necessary, remove the drive filler panel.** Remove the blank storage drive filler panel on the server chassis that aligns with the empty NVMe drive slot.

For instructions on how to remove drive filler panels, refer to the servers service manual.

**7. Slide the Oracle 3.2 TB NVMe SSD into the supported NVMe slot until the drive is fully seated.**

The following figure shows how to insert the SSD in a server NVMe slot:

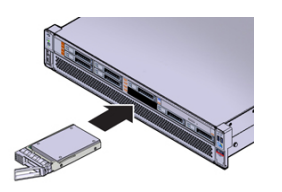

- **8. Close the drive latch to lock the drive in place.**
- **9. Configure the server for the new SSD.**
	- **a. If applicable, perform any required commands for your system to install the device driver for the new SSD.**
	- **b. If applicable, perform any required commands for your system to recognize the new SSD.**
	- **c. Verify successful installation of the SSD through your systems OS.** Upon completed installation, the Oracle 3.2 TB NVMe SSD is visible to your server operating system.
	- **d. Configure the system to maximize flash technology.**

Refer to the servers administration guide.

### **Related Information**

- ["Product Overview" on page 9](#page-8-0)
- ["NVMe Drive Service Overview" on page 35](#page-34-1)

## <span id="page-34-0"></span>Servicing the NVMe Storage Drive

<span id="page-34-2"></span>These topics provide service information for the Oracle 3.2 TB NVMe SSD.

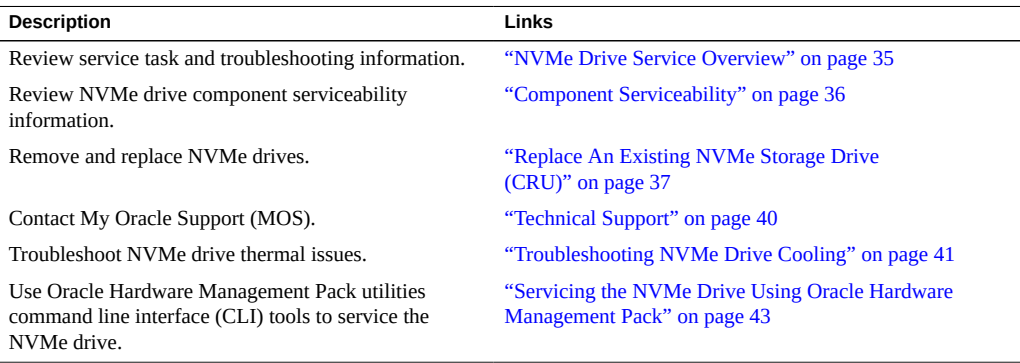

### <span id="page-34-3"></span><span id="page-34-1"></span>**NVMe Drive Service Overview**

For service, the Oracle 3.2 TB NVMe SSD contains updatable flash ROM for storing the BIOS and firmware, as well as NVRAM for storing nonvolatile configuration data. Use Oracle Hardware Management Pack to monitor and service the SSD. You can also use Oracle Hardware Management Pack for troubleshooting. See ["Servicing the NVMe Drive Using](#page-42-0) [Oracle Hardware Management Pack" on page 43.](#page-42-0)

In addition, you can monitor Oracle 3.2 TB NVMe SSD health and flash media drive life through SSD bracket status indicators (LEDs). The SSD has three status indicators on the drive bracket to indicate activity, drive life, and status. See ["Status Indicators" on page 12.](#page-11-0)

The Oracle 3.2 TB NVMe SSD requires no periodic maintenance. For data protection, the Oracle 3.2 TB NVMe SSD is equipped with energy storage components that allow it to complete buffered writes to the persistent flash storage in case of a sudden power loss. These

energy storage components are designed for the life of the Oracle 3.2 TB NVMe SSD and do not require periodic maintenance.

**Note -** Refer to the server documentation for additional NVMe Storage Drive service and firmware download information. Refer to the servers service manual for SSD detailed removal and replacement instructions.

### <span id="page-35-0"></span>**Component Serviceability**

<span id="page-35-1"></span>The following service actions can be performed on a 3.2 TB NVMe SSD.

- Unmount an NVMe Storage Drive
- Remove an NVMe Storage Drive From the Server
- Verify Removal of an NVMe Storage Drive
- Install an NVMe Storage Drive in the Server
- Power On an NVMe Storage Drive and Attach a Device Driver

Components are either hot serviceable or cold serviceable. Hot service capability allows you to safely remove this component while the server is running after a device orderly shutdown. The Oracle Flash Accelerator F320 PCIe Card supports PCIe presence detect and link-up detect. Cold service capability requires a powered off state, so you need to remove power from the server.

Components are designated either CRU (customer-replaceable unit) or FRU (field-replaceable unit). CRU service capability allows trained technicians and authorized field service personnel to service this component. FRU service capability allows only authorized service personnel to service this component.

Refer to the server documentation for additional service information.

The following table lists the serviceability of NVMe components and directs you to replacement instructions.

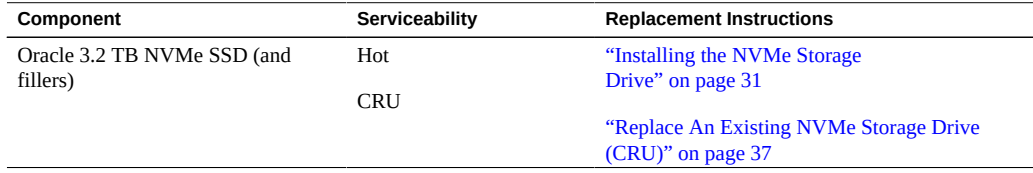

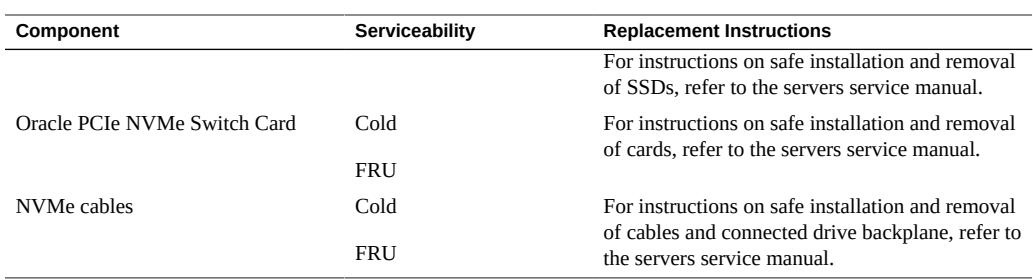

#### **See Also**:

- ["Product Overview" on page 9](#page-8-0)
- ["Technical Support" on page 40](#page-39-0)

### <span id="page-36-1"></span><span id="page-36-0"></span>**Replace An Existing NVMe Storage Drive (CRU)**

Replace an Oracle 3.2 TB NVMe SSD if the drive fails or the usable drive life has been exceeded.

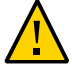

**Caution -** Possible component damage. Different server platforms place NVMe-capable bays in different locations. To identify a server's NVMe-capable bay, observe that the orange silk screen on the server is labeled **NVMe***#* before inserting an NVMe storage drive into a server NVMe-capable slot. Your server chassis must contain an NVMe capable configuration including Oracle NVMe Switch Controller Cards and cables.

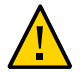

**Caution -** Possible component damage. Circuit boards and drives contain electronic components that are extremely sensitive to static electricity. Ordinary amounts of static electricity from clothing or the work environment can destroy the components located on these boards. Do not touch the components along their connector edges. These procedures require that you handle components that are sensitive to electrostatic discharge. This sensitivity can cause the components to fail. To avoid damage, ensure that you follow anti-static practices as described in ["ESD Safety Measures" on page 26.](#page-25-1)

The following task provides an example procedure. Follow the servers service manual instructions.

**1. Prepare the server operating system, as required, before you remove drives.**

Follow the servers service manual instructions for orderly shutdown during NVMe storage drive insertion and removal service actions.

Unmount the NVMe storage drives.

#### **2. Identify the physical location of the NVMe drive that you want to remove.**

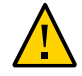

**Caution -** Possible component damage. While using a 2.5-inch form factor drive, locate a server slot on the servers front panel labeled **NVMe** (with SFF-8639 disk backplane and connector) that is capable of supporting the Oracle 3.2 TB NVMe SSD that is labeled as shown in the following figure. Never insert an NVMe storage drive into a non-NVMe capable slot that supports HDD only (labeled HDD).

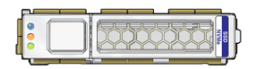

- **3. Observe the status indicators on the front panel of the drive to verify which drive in the server requires replacement.**
	- Verify that the Blue OK to Remove status indicator (LED) on the NVMe storage drive is lit.
	- Green (operational), Amber (faulty disk), Blue (SSD has been prepared for removal)
	- See ["Status Indicators" on page 12.](#page-11-0)
- **4. Remove the NVMe storage drive from the server.**
	- **a. On the drive you plan to remove, push the latch release button to open the drive latch.**

Press the release lever button on the drive front panel and then tilt the lever into a fully opened position.

- **b. Grasp the opened release lever and gently slide the drive toward you.**
- **c. If you are not immediately replacing the drive, insert a filler panel into the empty drive slot on the server.**

If you are not replacing the drive, install a filler panel in the empty drive slot to maintain proper airflow and perform administrative tasks to configure the server to operate without the drive.

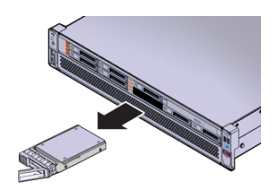

#### **5. Verify removal of the NVMe storage drive.**

Follow the servers service manual instructions for NVMe storage drive identification.

#### **6. Install (or replace) the NVMe storage drive.**

The drive is physically addressed according to the slot in which it is installed. It is important to install a replacement drive in the same slot as the drive that was removed.

Refer to ["Supported Servers and Operating Systems" in](http://www.oracle.com/pls/topic/lookup?ctx=E65386-01&id=ACCELgpsdt) *Oracle Flash Accelerator F320 PCIe [Card and Oracle 3.2 TB NVMe SSD Product Notes](http://www.oracle.com/pls/topic/lookup?ctx=E65386-01&id=ACCELgpsdt)*.

#### **a. Slide the drive into the vacant slot by pressing the middle of the drive faceplate with your thumb or finger.**

Slide the drive into the slot until the drive is fully seated. Using your thumb or finger, press on the middle of the drive faceplate until the release lever engages with the chassis.

#### **b. Close the drive latch to lock the drive in place.**

Close the release lever until it clicks into place and is flush with the front of the server.

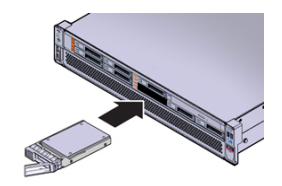

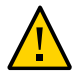

**Caution -** Possible component damage. While using a 2.5-inch form factor drive, locate a server slot on the servers front panel labeled **NVMe** (with SFF-8639 disk backplane and connector) that is capable of supporting the Oracle 3.2 TB NVMe SSD. Never insert an NVMe storage drive into a non-NVMe capable slot (HDD).

- **7. For hot plug service actions, configure the NVMe storage drive and verify drive availability.**
	- Follow the servers service manual instructions for NVMe storage drive configuration and identification.
	- Use appropriate software commands to return the system to an operational state:
		- Power on the NVMe storage drive as required.
		- Attach a device driver as required.
		- Re-activate mirror if manual intervention is required.
		- Re-sync mirror if manual intervention is required.

#### **Related Information**

- ["Servicing the NVMe Drive Using Oracle Hardware Management Pack" on page 43](#page-42-0)
- ["Product Overview" on page 9](#page-8-0)

## <span id="page-39-0"></span>**Technical Support**

<span id="page-39-3"></span>For assistance installing, configuring, or running the Oracle 3.2 TB NVMe SSD, contact My Oracle Support (MOS).

#### **Related Information**

- ["Contacting Technical Support" on page 40](#page-39-1)
- ["Product Overview" on page 9](#page-8-0)

<span id="page-39-1"></span>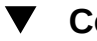

### **Contacting Technical Support**

For assistance installing, configuring, or running the Oracle 3.2 TB NVMe SSD, contact My Oracle Support (MOS).

<span id="page-39-2"></span>**Before You Begin** Please have your CSI Customer Support ID ready.

- **Go to My Oracle Support:**
	- **Go to: <https://support.oracle.com>**

Sign in to My Oracle Support to open a service request.

**Call Oracle support, using the appropriate number from the Oracle Global Customer Support Contacts Directory:**

<http://www.oracle.com/us/support/contact-068555.html>

#### **Related Information**

- ["Technical Support" on page 40](#page-39-0)
- ["Product Overview" on page 9](#page-8-0)

## <span id="page-40-0"></span>**Troubleshooting NVMe Drive Cooling**

<span id="page-40-1"></span>Maintaining the proper internal operating temperature of the server is crucial to a the health of the server. To prevent server shutdown and damage to components, address over temperature and hardware-related issues as soon as they occur. Refer to the server documentation for additional service information.

The Oracle 3.2 TB NVMe SSD is designed to provide continuous full bandwidth performance with temperatures up to 70 $^{\circ}$  C. Qualified host platforms with required software updates operate with sufficient margin to the maximum temperature under worst case environments.

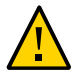

**Caution -** Sustained critical temperatures might cause data loss.

Should the system maximum operating temperature be exceeded or a system fault occur which causes internal temperatures of the flash memory modules to rise above this limit, the Oracle 3.2 TB NVMe SSD responds as follows:

- $70^{\circ}$  C Operating temperature limit.
	- The SSD independently operates and provides continuous full bandwidth performance with temperatures up to 70° C.
	- 70° C is the Case maximum (based on hottest point on case surface). Tc is measured at the hottest point on the case with the airflow condition of more than 2.5 CFM at 25° C of ambient temperature.
- 76° C Drive write throttling is engaged to reduce SSD power.
	- SSD amber status indicator is lit, Service Action Required. See ["Status Indicators" on page 12](#page-11-0)
	- First threshold for Dynamic Thermal Throttling (DTT). Critical temperature status displays in utility output: Critical warning 1 <sup>-</sup> Temperature exceeded critical threshold.

Use the Oracle Hardware Management Pack CLI commands to determine the temperature and status of the Oracle 3.2 TB NVMe SSD. See ["Verify Oracle 3.2 TB](http://www.oracle.com/pls/topic/lookup?ctx=E65386-01&id=ACCELgpsey) NVMe SSD Operation" in *[Oracle Flash Accelerator F320 PCIe Card and Oracle 3.2](http://www.oracle.com/pls/topic/lookup?ctx=E65386-01&id=ACCELgpsey) [TB NVMe SSD Product Notes](http://www.oracle.com/pls/topic/lookup?ctx=E65386-01&id=ACCELgpsey)*.

- 83° C SSD I/O stop overtemp critical limit.
	- SSD component shuts down.
	- Critical temperature status displays in utility output: Critical warning 1 <sup>-</sup> Temperature exceeded critical threshold.

Use the Oracle Hardware Management Pack CLI commands to determine the temperature and status of the Oracle 3.2 TB NVMe SSD. See ["Verify Oracle 3.2 TB](http://www.oracle.com/pls/topic/lookup?ctx=E65386-01&id=ACCELgpsey) NVMe SSD Operation" in *[Oracle Flash Accelerator F320 PCIe Card and Oracle 3.2](http://www.oracle.com/pls/topic/lookup?ctx=E65386-01&id=ACCELgpsey) [TB NVMe SSD Product Notes](http://www.oracle.com/pls/topic/lookup?ctx=E65386-01&id=ACCELgpsey)*.

The following image shows the Oracle 3.2 TB NVMe SSD temperature sensor location:

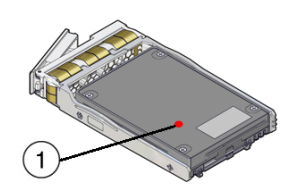

(1): SSD temperature sensor location

### **Related Information**

- ["Status Indicators" on page 12](#page-11-0)
- ["Product Overview" on page 9](#page-8-0)
- ["Technical Support" on page 40](#page-39-0)

## <span id="page-42-3"></span><span id="page-42-0"></span>**Servicing the NVMe Drive Using Oracle Hardware Management Pack**

The Oracle Hardware Management Pack utilities support command line interface (CLI) tools to service the Oracle 3.2 TB NVMe SSD. Oracle Hardware Management Pack tools provide commands and agents that operate at the operating system level and can be used across multiple systems. You can monitor hardware through the operating system, either remotely using SNMP or locally using CLI tools.

This section includes the following sections:

- ["Oracle Hardware Management Pack Documentation" on page 43](#page-42-1)
- ["Access Command Line Interface \(CLI\) in Oracle Hardware Management Pack](#page-43-0) [Utility" on page 44](#page-43-0)

### <span id="page-42-1"></span>**Oracle Hardware Management Pack Documentation**

<span id="page-42-2"></span>Documentation for Oracle Hardware Management Pack can be found on the web at:

#### <http://www.oracle.com/goto/ohmp/docs>

The following table lists the Oracle Hardware Management Pack documentation.

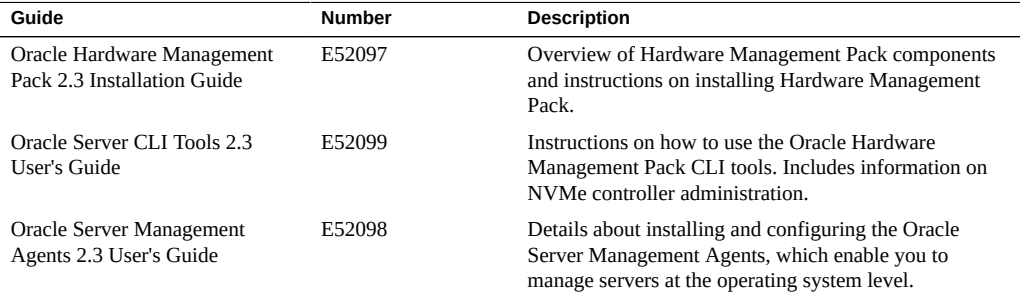

#### **Related Information**

■ ["Access Command Line Interface \(CLI\) in Oracle Hardware Management Pack](#page-43-0) [Utility" on page 44](#page-43-0)

- ["Servicing the NVMe Drive Using Oracle Hardware Management Pack" on page 43](#page-42-0)
- ["Product Overview" on page 9](#page-8-0)

### <span id="page-43-0"></span>**Access Command Line Interface (CLI) in Oracle Hardware Management Pack Utility**

To access the Oracle Hardware Management Pack CLI:

- <span id="page-43-1"></span>**1. Obtain Oracle Hardware Management Pack.**
	- **Download the Oracle Hardware Management Pack at:** <https://support.oracle.com>
	- **Get the Add-on software pack from Oracle System Assistant.**

Refer to ["Oracle 3.2 TB NVMe SSD Product Notes" in](http://www.oracle.com/pls/topic/lookup?ctx=E65386-01&id=ACCELz40000c1165586) *Oracle Flash Accelerator F320 PCIe [Card and Oracle 3.2 TB NVMe SSD Product Notes](http://www.oracle.com/pls/topic/lookup?ctx=E65386-01&id=ACCELz40000c1165586)* for additional download information.

#### **2. Access host server console devices remotely or locally.**

Ensure that a KVM console is remotely or locally connected to the server.

Refer to the servers service manual.

- Connect an Ethernet cable to the Gigabit Ethernet (NET) connectors as needed for OS support.
- Connect to the service processors Oracle ILOM over the network and connect an Ethernet cable to the Ethernet port labeled NET MGT.
- Access the Oracle ILOM command-line interface (CLI) locally using the management port and connect a serial null modem cable to the RJ-45 serial port labeled SER MGT.
- To interact with the system console locally, connect a mouse and keyboard to the USB connectors and a monitor to the DB-15 video connector.

#### **3. Open a CLI terminal.**

#### **4. Type a command.**

See ["Oracle Hardware Management Pack Documentation" on page 43](#page-42-1). Refer to the server documentation.

#### **Related Information**

■ ["Oracle Hardware Management Pack Documentation" on page 43](#page-42-1)

- ["Servicing the NVMe Drive Using Oracle Hardware Management Pack" on page 43](#page-42-0)
- ["Product Overview" on page 9](#page-8-0)

# <span id="page-46-0"></span>Index

### **A**

access CLI in Oracle Hardware Management Pack, [44](#page-43-1) access Oracle Hardware Management Pack, [43](#page-42-2) activity, [12](#page-11-1), [41](#page-40-1)

### **C**

capacity, [11](#page-10-1) characteristics, [11](#page-10-1) cold service, [36](#page-35-1) compatibility, [11](#page-10-1) components, [11](#page-10-1), [36](#page-35-1) controller, [11](#page-10-1) critical temperature warning, [41](#page-40-1) CRU, [35,](#page-34-2) [36](#page-35-1) customer support, [40](#page-39-2)

### **D**

description, [9](#page-8-3)

### **E**

electrical specifications, [14](#page-13-2) electrostatic discharge (ESD) antistatic wrist strap, [26](#page-25-2) preventing using an antistatic mat, [26](#page-25-2) safety measures, [26](#page-25-2) environmental specifications, [14](#page-13-2) ESD, [27](#page-26-2)

### **F**

features, key, [10](#page-9-1) FRU, [36](#page-35-1)

### **H**

hardware, [11](#page-10-1) host system, [28](#page-27-2) hot service, [36](#page-35-1)

### **I**

indicators, [12](#page-11-1) insertion, [37](#page-36-1) inspecting, [23](#page-22-2) install a SSD, [32](#page-31-1) installation, [31](#page-30-3) overview, [31](#page-30-4) task map, [31](#page-30-5)

### **L**

LEDs, [12,](#page-11-1) [41](#page-40-1) life, [11,](#page-10-1) [41](#page-40-1)

### **M**

maintenance, [35](#page-34-2)

### **N**

name, [11](#page-10-1)

NAND, [11](#page-10-1) NVMe Connecting Cable, [13](#page-12-1)

#### **O**

operating systems, [11](#page-10-1) optimization, [27](#page-26-3) Oracle Hardware Management Pack, [43](#page-42-3) Oracle PCIe NVMe Switch Card, [13](#page-12-1), [36](#page-35-1) overview, [9](#page-8-4)

#### **P**

physical specifications, [14](#page-13-2) precautions, [25](#page-24-2) preparing for installation, [23](#page-22-3), [23](#page-22-2)

### **R**

reliability specifications, [14](#page-13-2) removal, [37](#page-36-1) replacement, [37](#page-36-1)

### **S**

safety, [25](#page-24-2), [25](#page-24-3), [26](#page-25-3) safety symbols, [26](#page-25-4) safety, ESD, [26](#page-25-2) service, [35](#page-34-2), [35](#page-34-3) service overview, [35](#page-34-2) serviceability, [36](#page-35-1) ship kit, [24](#page-23-2) specifications, [14](#page-13-2) SSD description, [9](#page-8-3) status, [12,](#page-11-1) [41](#page-40-1) storage drives, indicators, [12](#page-11-1) style, [11](#page-10-1)

### **T**

task map, [31](#page-30-5)

technical support, [40](#page-39-3) temperature status, [41](#page-40-1) tools required for service, [24](#page-23-3)

### **U**

unpacking, [23](#page-22-2) updating host system, [28](#page-27-2) utilities, [11](#page-10-1)